附件 3

# 学术不端文献检测系统使用说明

#### 一、登录系统

(一)登录网址: https://tmlc.cnki.net/tmlcts/,进入登 录入口。将网址复制到网页搜索栏中,进入查询页面。

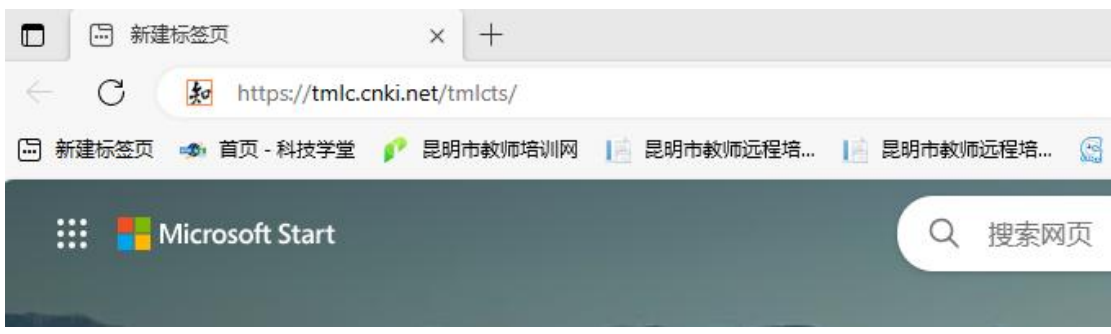

#### (二)输入信息

按照以下内容输入相关信息。学校选择"云南省青少年 科技中心";用户名输入申报时使用的作品授权码;初始密 码为"38+授权码",如"38SYN21222222716032M";身份 选择"学生"。如下图所示:

首面

## SRITCH

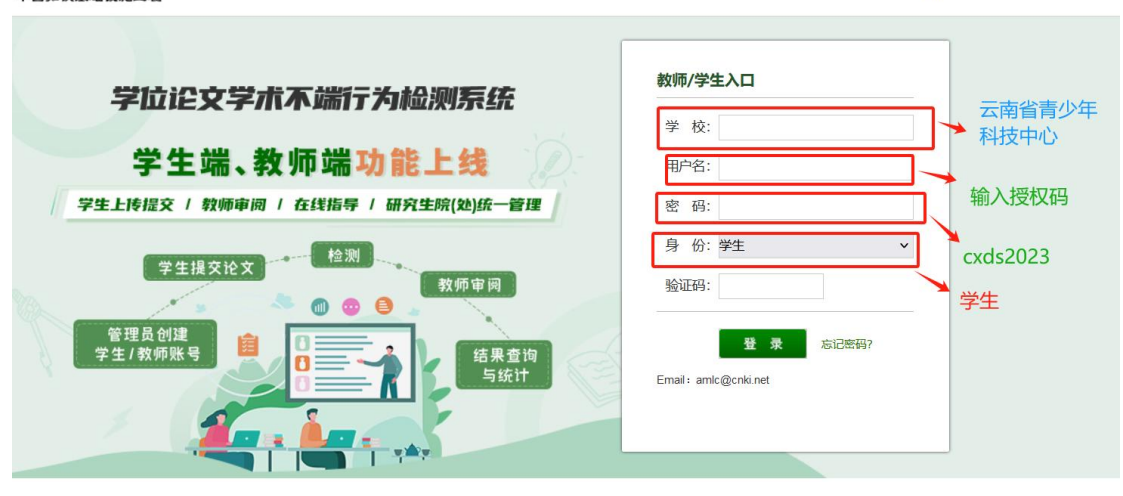

(三)登录保护设置

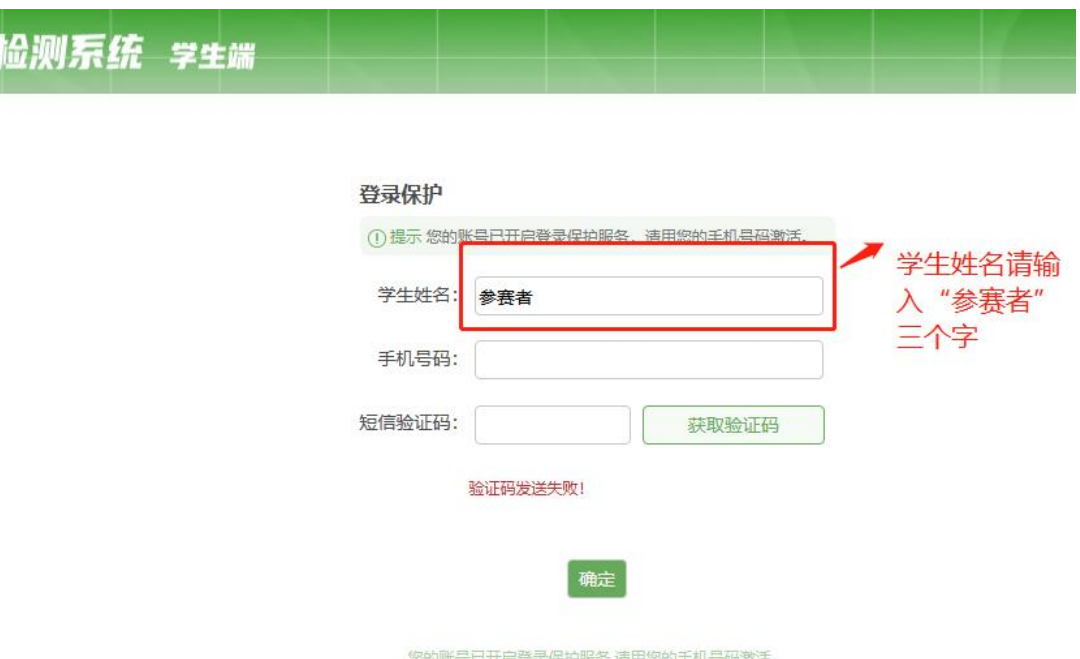

登录进入系统后进行登录保护设置,如下图所示:

(四)密码设置

密码为不少于8位的"字母+数字"组合

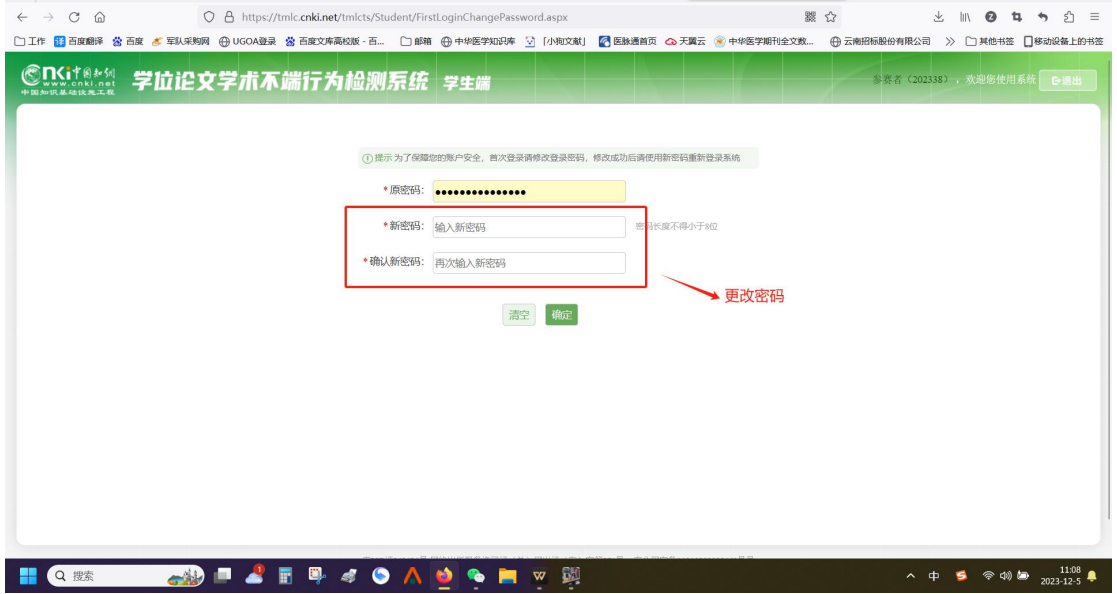

#### (五)忘记密码

已经绑定手机号的学生,如果忘记密码了,可以通过手机短 信验证,已经绑定手机号的学生,在登录页面点击"忘记密 码"按钮,按照引导步骤操作即可。

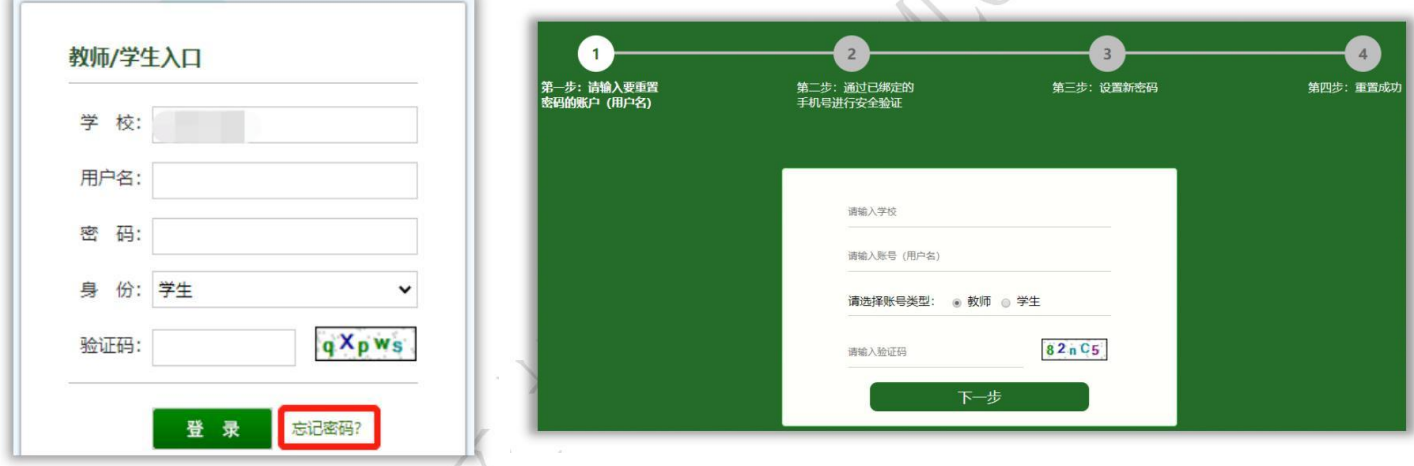

二、论文查询

(一)点击"上传论文"

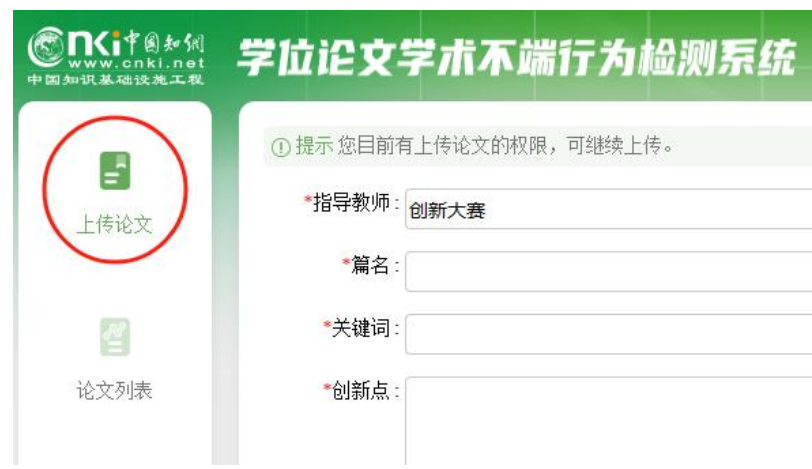

#### (二)选择指导教师

首次登录系统提交论文时,需要先选择指导教师。 点 击"选择指导教师",会弹出选择教师的弹框,搜索"创新 大赛",选定即可。

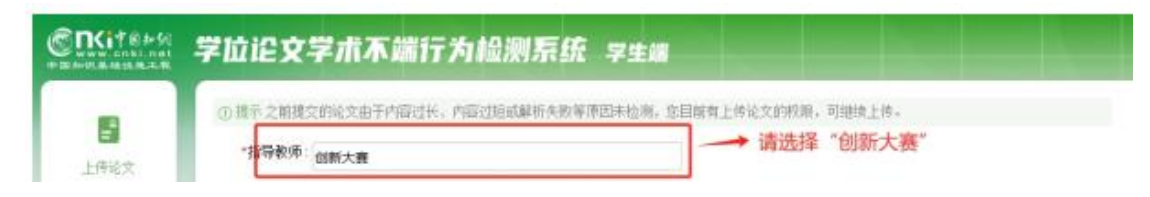

#### (三)填写论文基本信息

选好指导教师后,填写篇名、关键词、创新点、 中文 摘要和英文摘要。

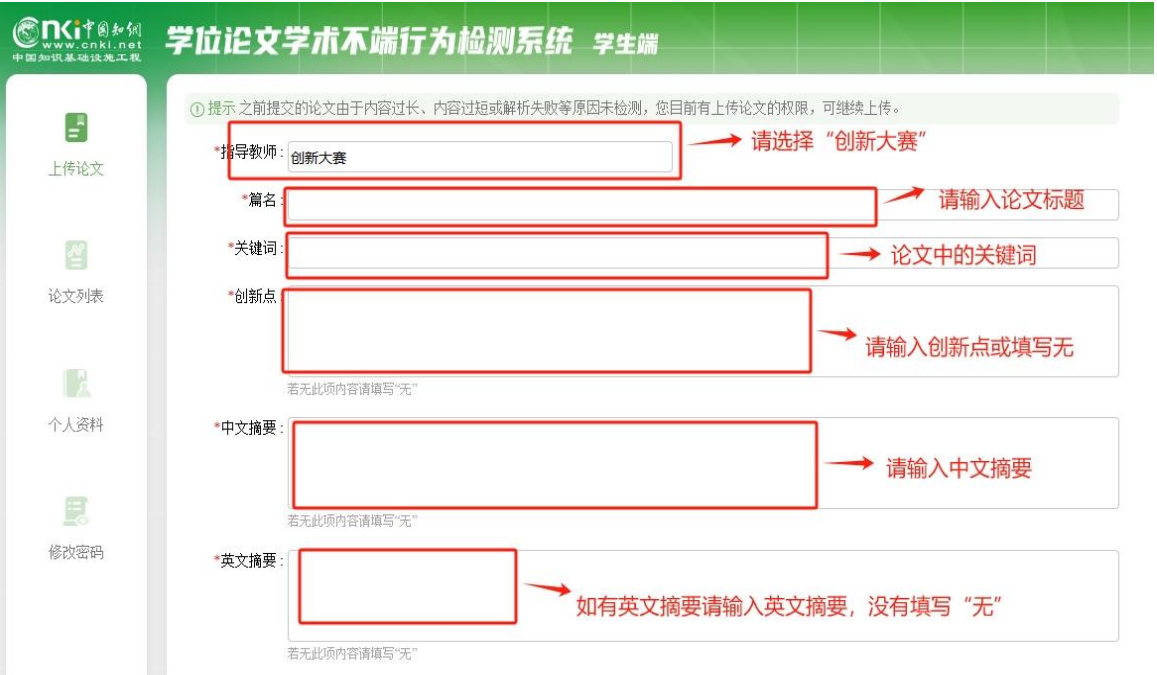

## (四)上传待检测论文

1.规范文件名:上传之前将文件名与论文标题一致

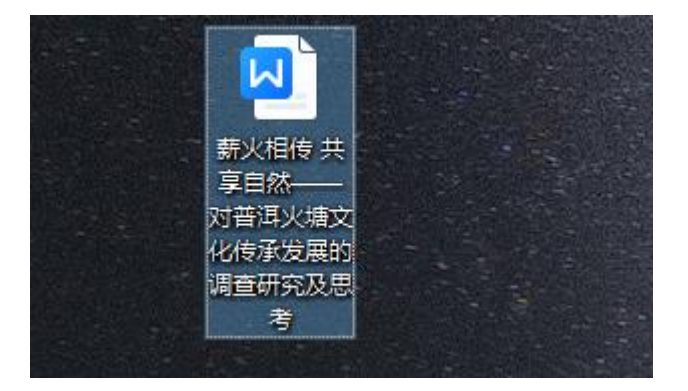

2.点击"浏览"按钮选择论文,点击"提交"按钮上传

论文。为保障检测的成功率,请使用 Word 版本进行查询。如 上传 PDF 版本,需保证为扫描件。

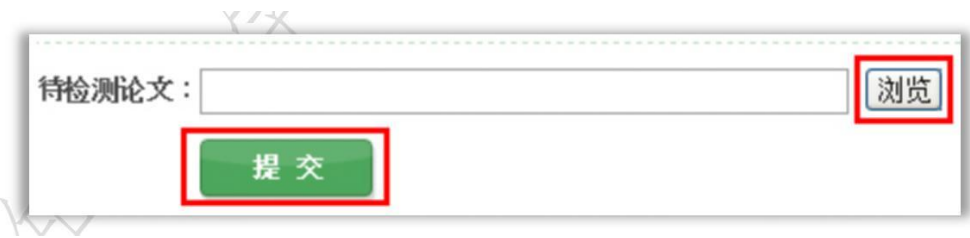

### 三、查看检测结果

(一)点击"论文列表"

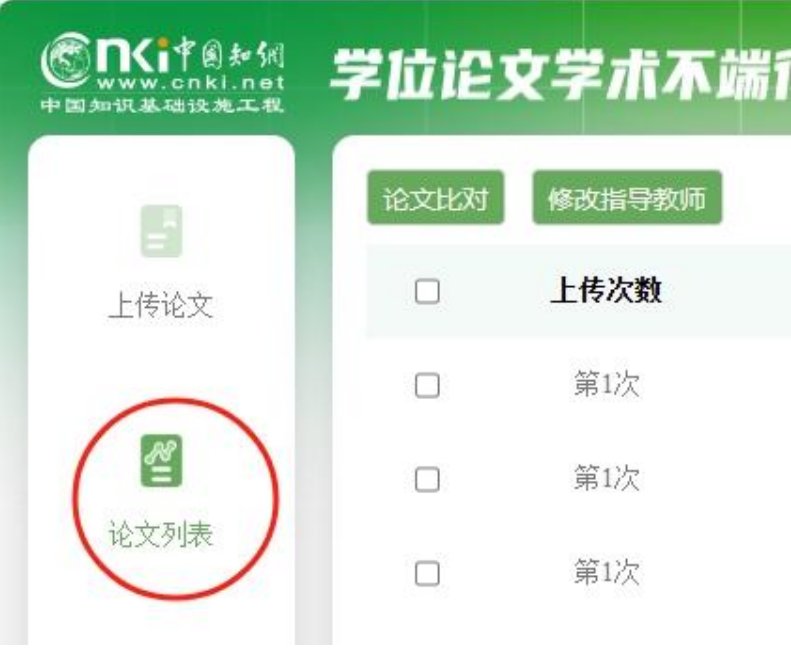

## (二)查看报告单

1.论文提交后如下图显示"处理中",请注意: 按"F5" 键刷新页面才会出结果。

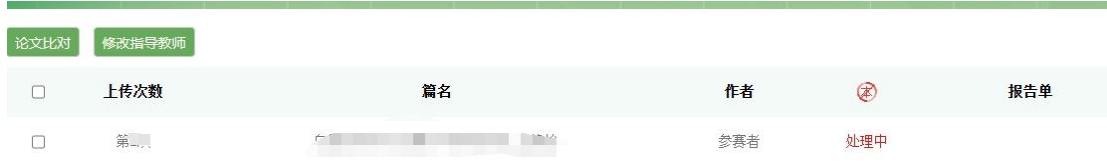

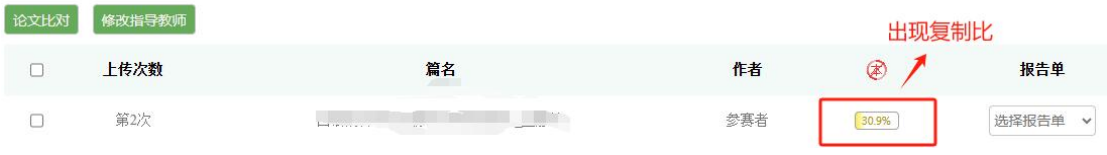

2.出现复制比后即可查看简洁版报告单和全文版报告 单,总复制比不超过 20%的参赛者,下载简洁版的报告单上 传至申报系统中。

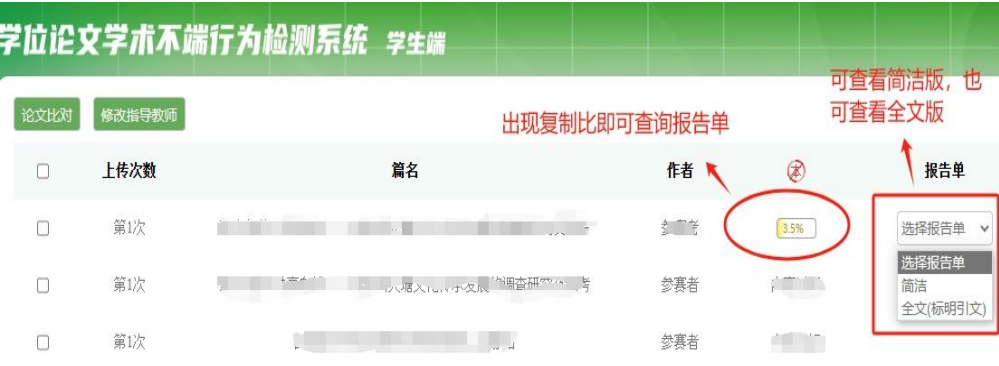

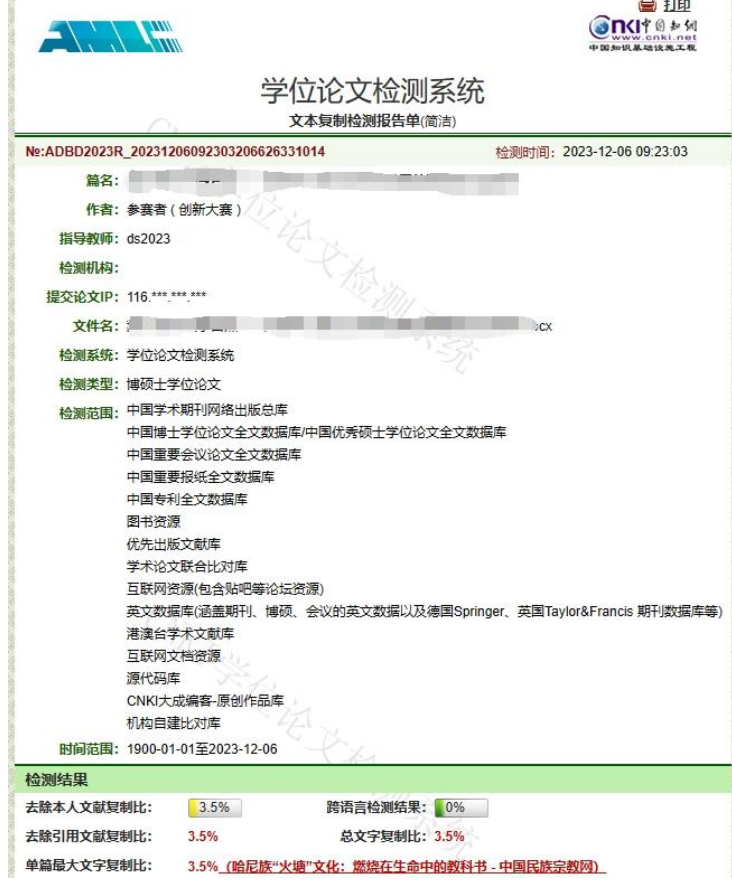

#### 四、提交权限

每个参赛作品有 3 次免费提交查询的机会,各位参赛者 慎重提交论文。对于文字总复制比超过 20%的作品不予推荐 进入省赛。